## **しみず法人ダイレクト電子証明書発行アプリ 電子証明書発行マニュアル** 初めてご利用の方は、しみず法人ダイレクト 証明書発行アプリのインストールを行ってください。 **証明書発行アプリ** 既にしみず法人ダイレクト 証明書発行アプリをインストールされている方は、証明書発行アプリ 電子証明書発行 **インストール** 「手順5」へお進みください。 **手順 1** 清水銀行ホームページからログイン 清水銀行ホームページ (https://www.shimizubank.co.jp/) の「法人ダイレクト ログイン」ボタンをクリックしてください。 ●【清水銀行】  $\overline{\mathbf{q}}$ ● 個人のお客さま 法人のお客さま 株主の皆さま あ水銀行について | ためる ふやす・そなえる かりる ライフプラン その他のサービス しみず便利ナビ ● インターネット支店 地域とともに お客さまとともに 7個人ダイレクトって1 **法人ダイレクト ログイン** 法人ダイレクトログイ **手順 2** 電子証明書発行開始 ログイン画面が表示されますので、「電子証明書発行」ボタンをクリックしてください。 ログイン BLG1001 ~ルプ ? ログインする場合は、「ログイン」ボタンを押してください。<br>初めてご利用されるお客様は、「ログインID取得」ボタンを押してください。 電子証明書方式のお客様 ログイン 書を取得されていない方、もしくは記 「電子証明書発行」ボタンより証明書の発行を行ってくださ **電子証明書発行** 电子证明虚杂行 初めてご利用されるお客様 初めてご利用の方は、最初にログインID取得を行ってください。 ログインID取得 **手順 3 | 証明書発行アプリのダウンロード** 証明書取得認証画面が表示されますので、「証明書発行アプリのダウンロード」ボタンをクリックしてください。 証明書取得 証明書取得認証 BSMS001 へルプ? **個人認証 証明書取得 処理中 別取得完了** 初めてログインIDを取得されるお客様 電子証明書発行の前にログインIDの取得が必要です。<br>ログインIDをお持ちでなければ、「ログインID取得」ボタンを押してログインIDを取得してください。 ログインID取得 ログインID取得まで完了しているお客様 ご利用環境での電子証明書発行にはアプリのダウンロードが必要です。<br>ダウンロードしていない場合は、「証明書発行アプリのダウンロード」ボタンを押してください。<br>ダウンロード後にアプリのインストールを行い、アプリより電子証明書発行を行ってください。<br>アプリをインストール済の場合は、「証明書発行アプリの起動」ボタンを押してください。 ● 証明書発行アプリのダウンロード | 証明書発行アプリの起動 **証明書発行アプリの ダウンロード**  $\sqrt{2}$  $\frac{1}{2}$

**手順 4 |** ダウンロードされた「証明書発行アプリ」のインストール

ダウンロードされた証明書発行アプリをクリックし、インストールしてください。 **A**

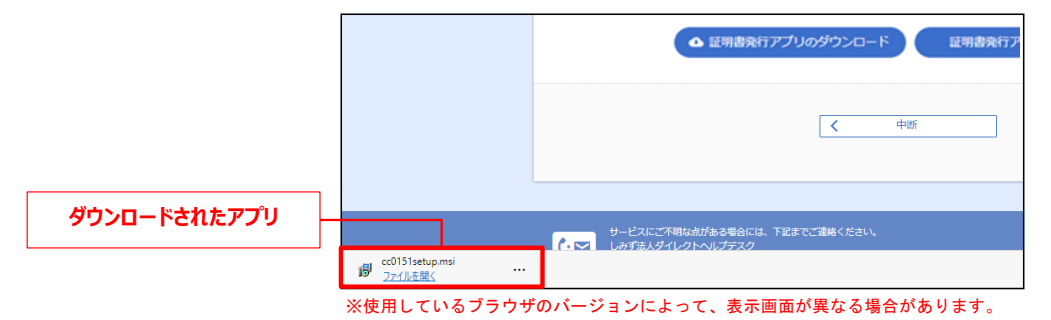

**<sup>B</sup>** しみず法人ダイレクト 証明書発行アプリセットアップの確認ダイアログが表示されますので、「次へ」ボタンをクリックしてください。

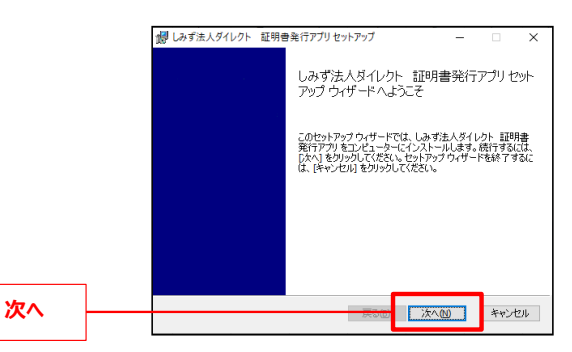

**<sup>C</sup>** 証明書発行アプリのインストール先フォルダーが表示されます。特に変更する必要がなければ「次へ」ボタンをクリックしてください。

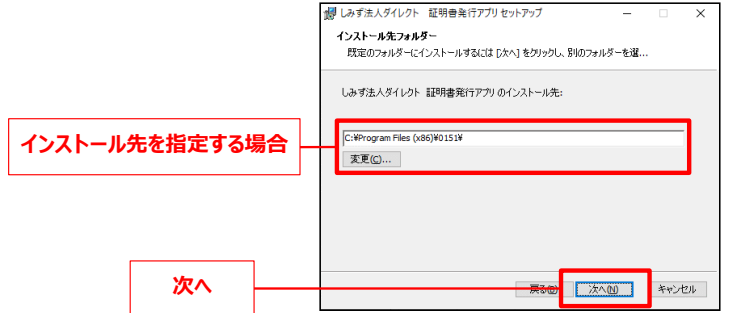

**<sup>D</sup>** 証明書発行アプリのインストール準備完了の確認ダイアログが表示されますので、「インストール」ボタンをクリックしてください。

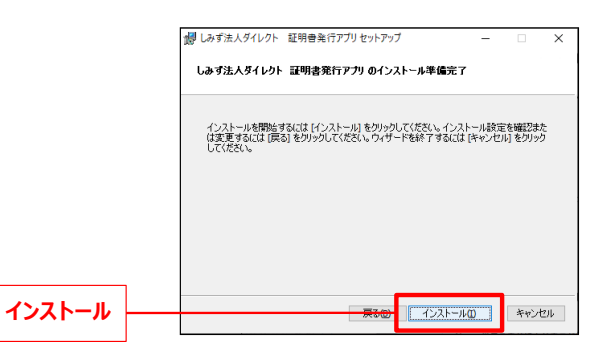

**<sup>E</sup>** 証明書発行アプリのインストール画面が表示されます。(しばらくすると次画面に自動的に遷移します。)

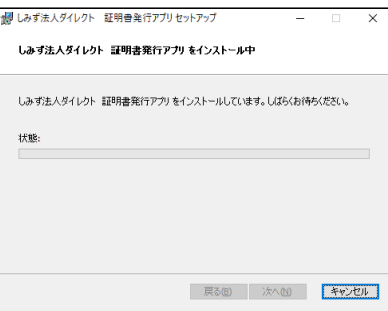

**<sup>F</sup>** 証明書発行アプリのセットアップ完了の確認ダイアログが表示されますので、「完了」ボタンをクリックしてください。

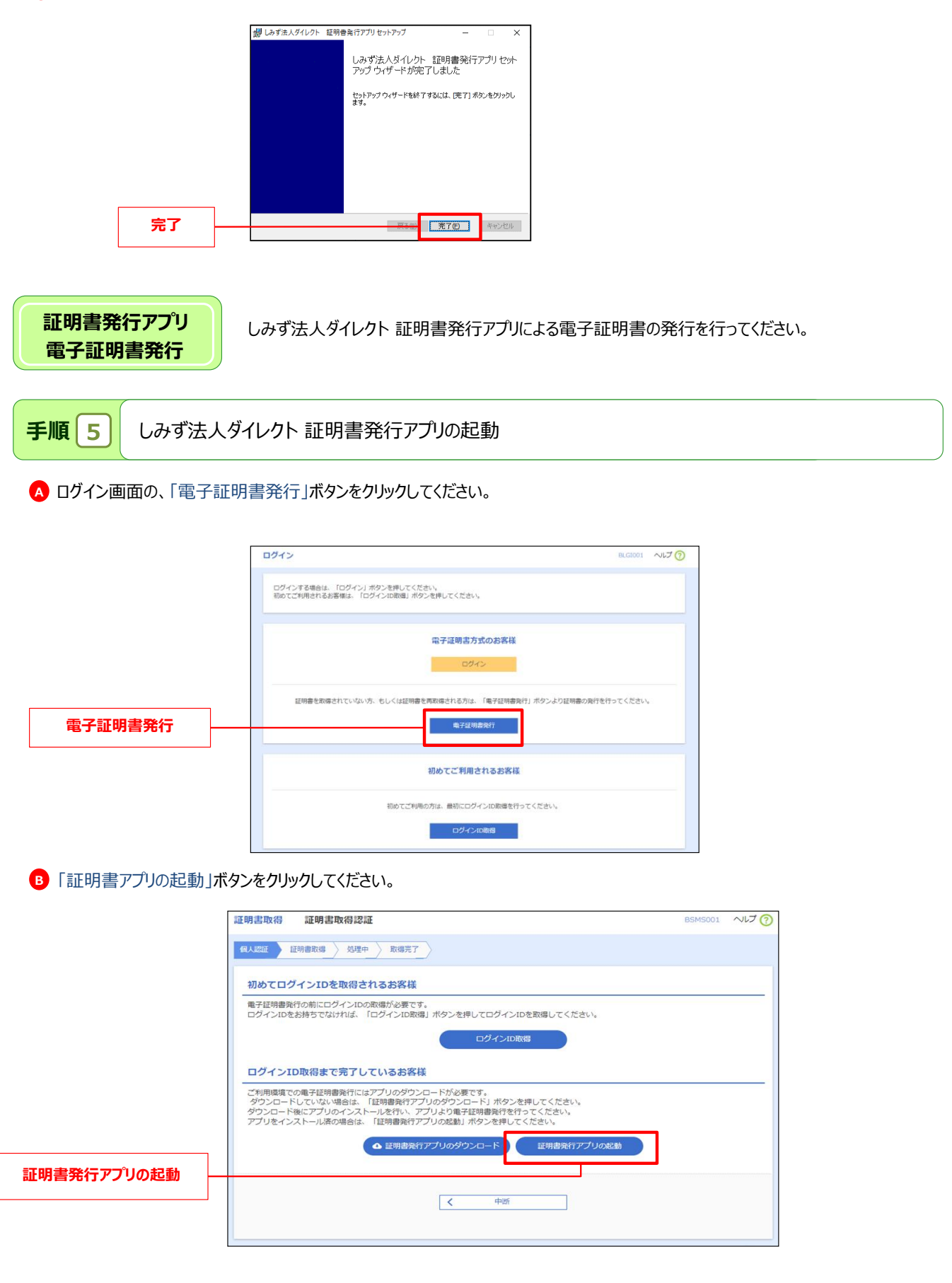

**<sup>C</sup>** 注意事項が表示される為、内容を確認し、「OK」ボタンをクリックしてください。

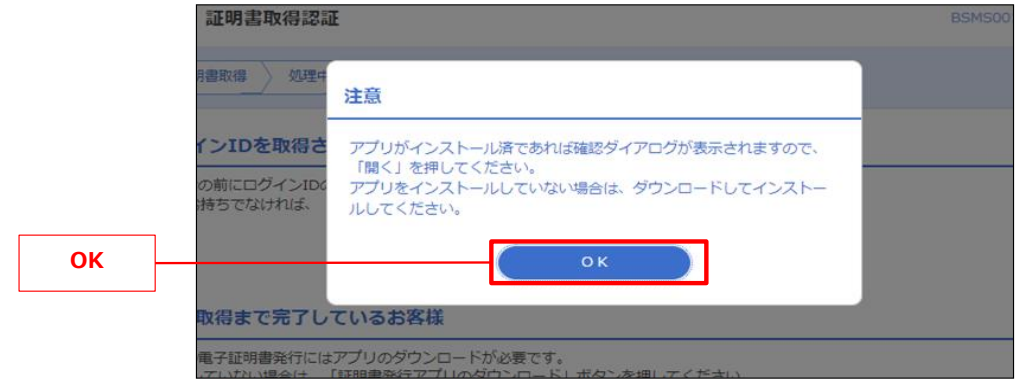

**<sup>D</sup>** アプリがインストール済の場合、確認ダイアログが表示されますので「開く」をクリックしてください。

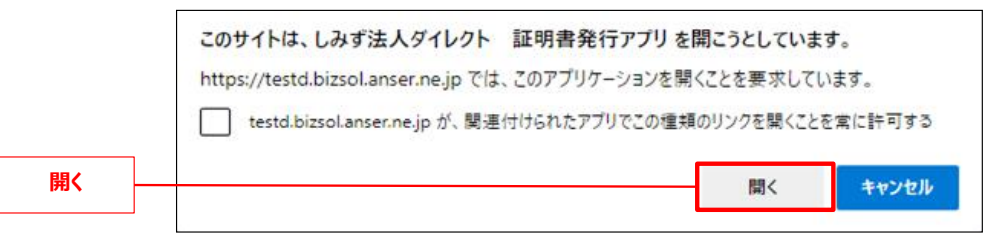

※使用しているブラウザのバージョンで表示画面が異なります。

※ その他の起動方法として、スタートメニューより、「しみず法人ダイレクイト 証明書発行アプリ」を選択し、アプリを起動する事も可能です。

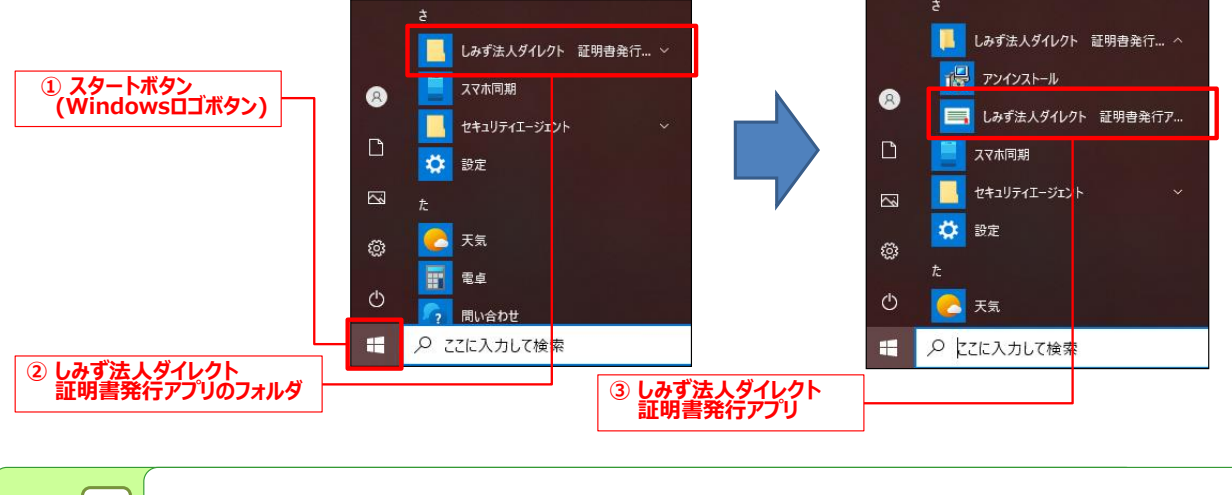

**手順 6** しみず法人ダイレクト 証明書発行アプリによる電子証明書の取得

**<sup>A</sup>** 証明書取得画面が表示されますので、「証明書発行」ボタンをクリックしてください。

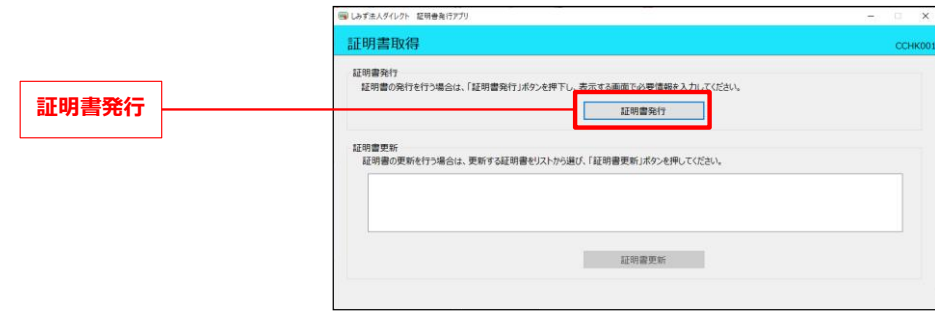

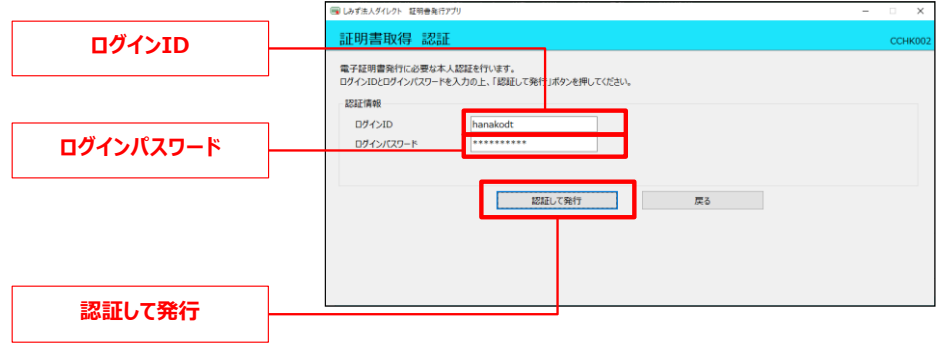

**<sup>C</sup>** 証明書取得認証画面が表示されます。(しばらくすると次画面に自動に遷移します)

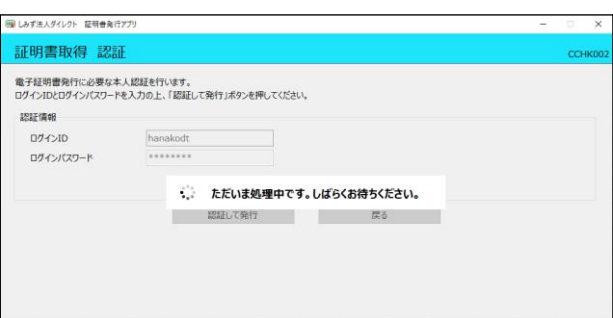

**<sup>D</sup>** 証明書取得結果画面が表示されますので、「閉じる」ボタンをクリックしてください。

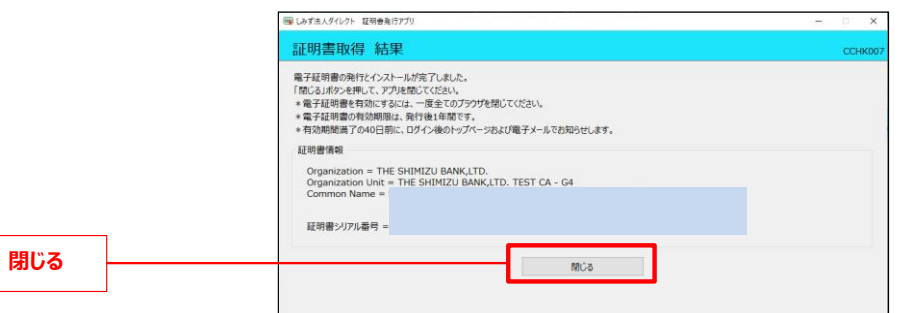

→証明書発行アプリが終了します。開いているブラウザをすべて閉じてから、再度ブラウザを起動して、しみず法人ダイレクトに ログインしてください。

# **しみず法人ダイレクト電子証明書発行アプリ 電子証明書更新マニュアル**

電子証明書の有効期限は、前回取得いただいた日の1年後の翌日となります。

電子証明書有効期限40日前、10日前、および当日に届くメールでの通知と、ログイン後の「証明書更新選択」画面およびトップ画面の「更新」 ボタンの表示により更新をお知らせしますので、必ず有効期限までに更新手続きをお済ませください。

**証明書発行アプリ インストール**

既にしみず法人ダイレクト 証明書発行アプリをインストールされている方は、証明書発行アプリ 電子証明書更新 「手順3」へお進みください。 初めてしみず法人ダイレクト 証明書発行アプリをご利用の方はアプリのインストールを行ってください。

# **手順 1 | 証明書発行アプリのダウンロード**

電子証明書の有効期限の40日前より、証明書更新選択画面が表示されます。 「証明書発行アプリのダウンロード」ボタンをクリックしてください。

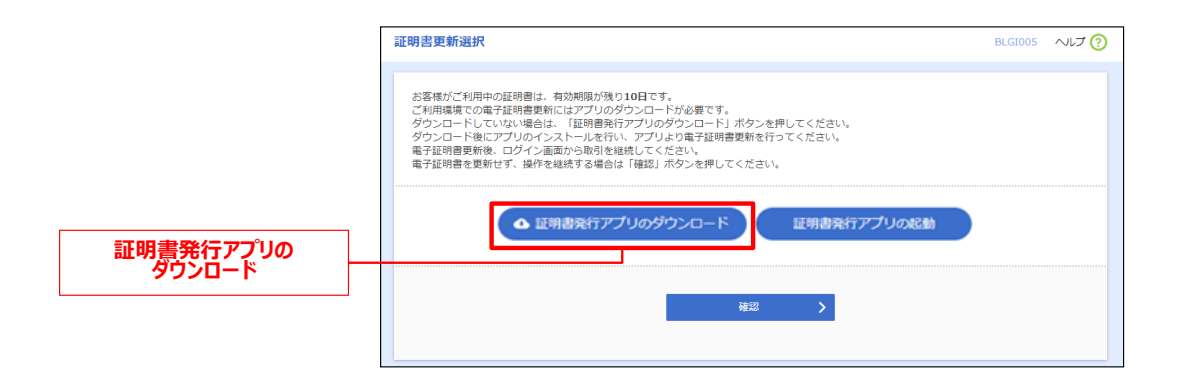

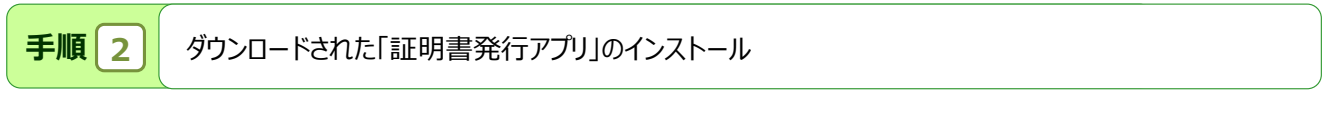

### ダウンロードされた証明書発行アプリをクリックし、インストールしてください。 **A**

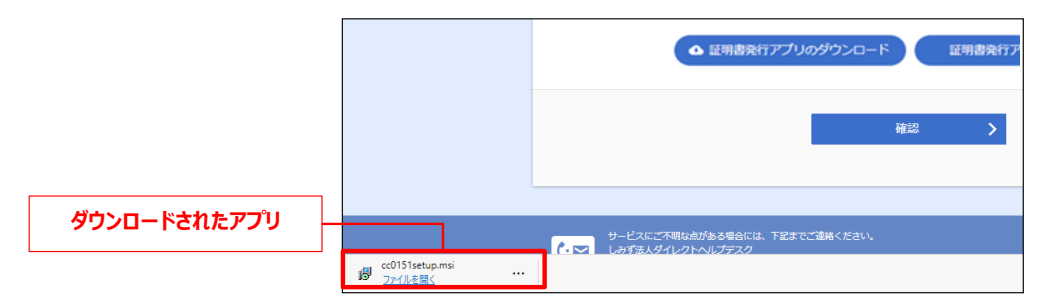

**<sup>B</sup>** しみず法人ダイレクト 証明書発行アプリセットアップの確認ダイアログが表示されますので、「次へ」ボタンをクリックしてください。

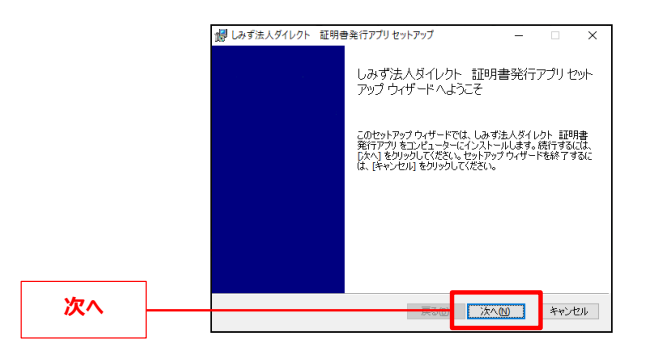

**<sup>C</sup>** 証明書発行アプリのインストール先フォルダーが表示されます。特に変更する必要がなければ「次へ」ボタンをクリックしてください。

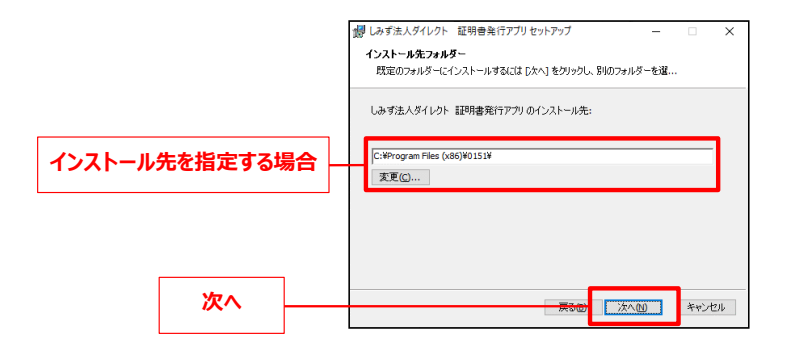

**<sup>D</sup>** 証明書発行アプリのインストール準備完了の確認ダイアログが表示されますので、「インストール」ボタンをクリックしてください。

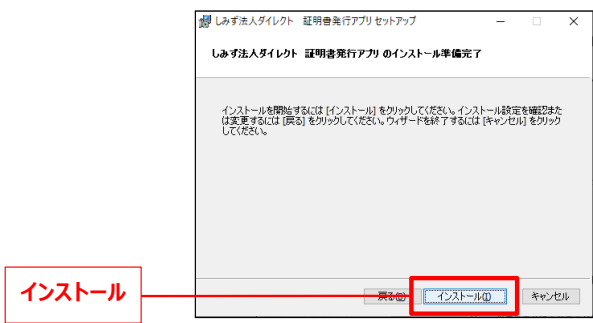

**<sup>E</sup>** 証明書発行アプリのインストール画面が表示されます。(しばらくすると次画面に自動的に遷移します。)

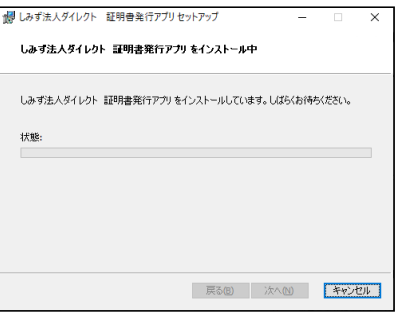

**<sup>F</sup>** 証明書発行アプリのセットアップ完了の確認ダイアログが表示されますので、「完了」ボタンをクリックしてください。

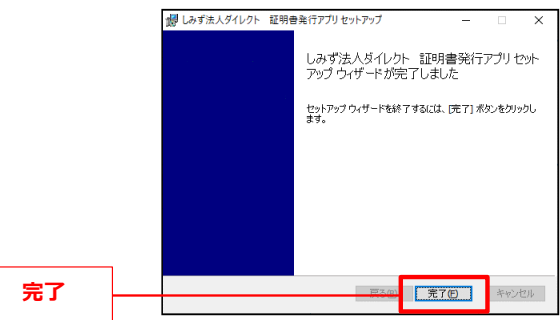

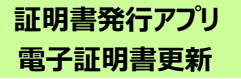

**手順 3** しみず法人ダイレクト 証明書発行アプリの起動

証明書取得認証画面が表示されますので、「証明書発行アプリのダウンロード」ボタンをクリックしてください。 **A** ログイン画面の、「電子証明書発行」ボタンをクリックしてください。

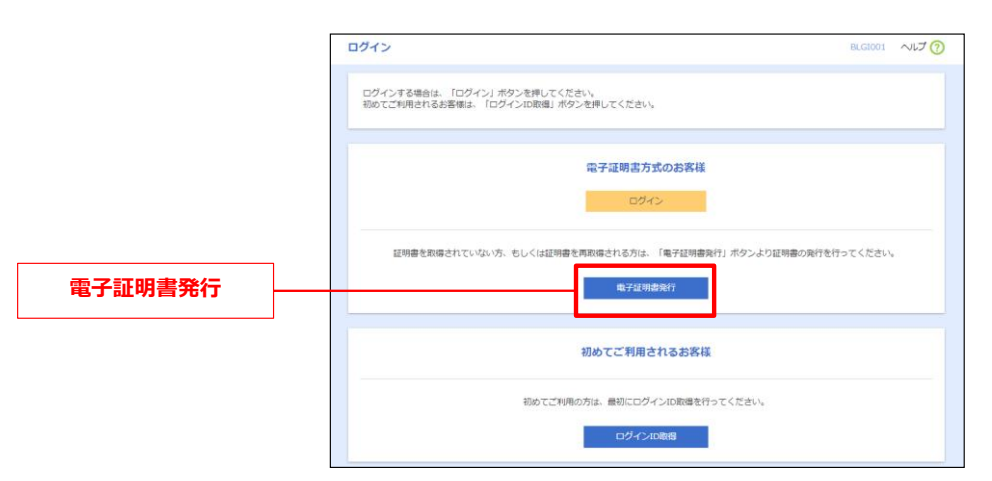

「証明書アプリの起動」ボタンをクリックしてください。 **B**

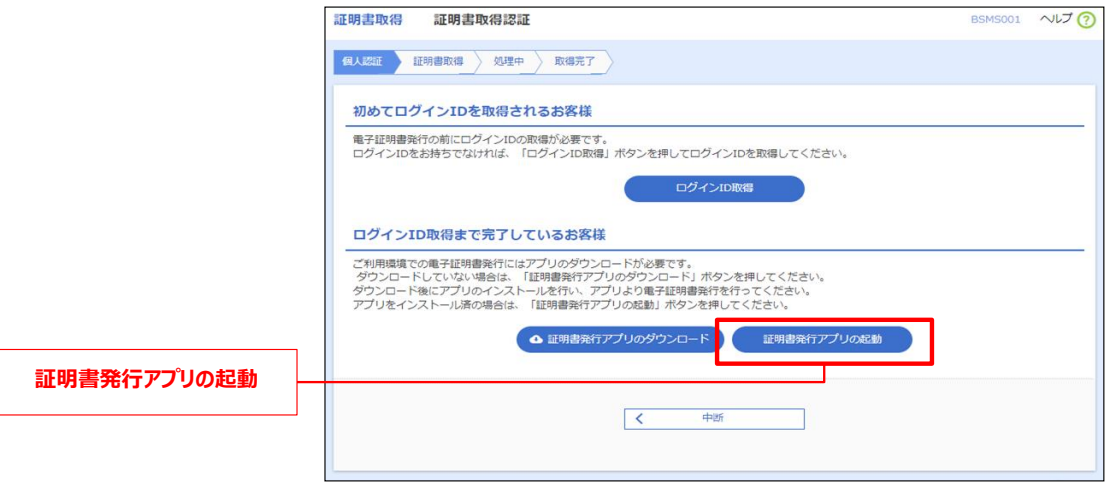

注意事項が表示される為、内容を確認し、「OK」ボタンをクリックしてください。 **C**

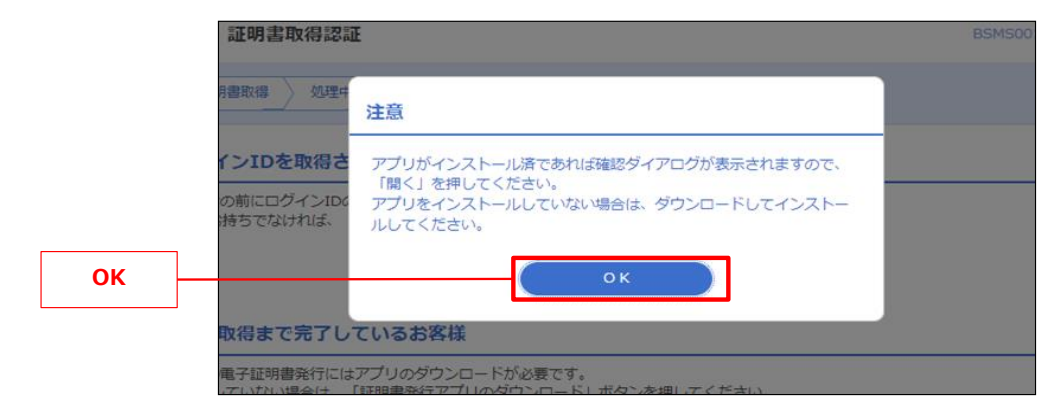

### **<sup>D</sup>** アプリがインストール済の場合、確認ダイアログが表示されますので「開く」をクリックしてください。

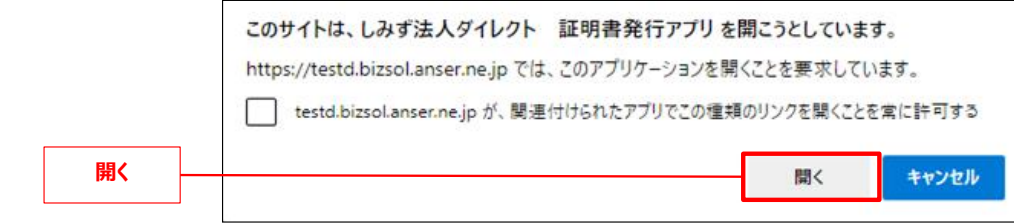

### ※使用しているブラウザのバージョンで表示画面が異なります。

その他の起動方法として、スタートメニューより、「しみず法人ダイレクイト 証明書発行アプリ」を選択し、アプリを起動する事も可能です。 **E**

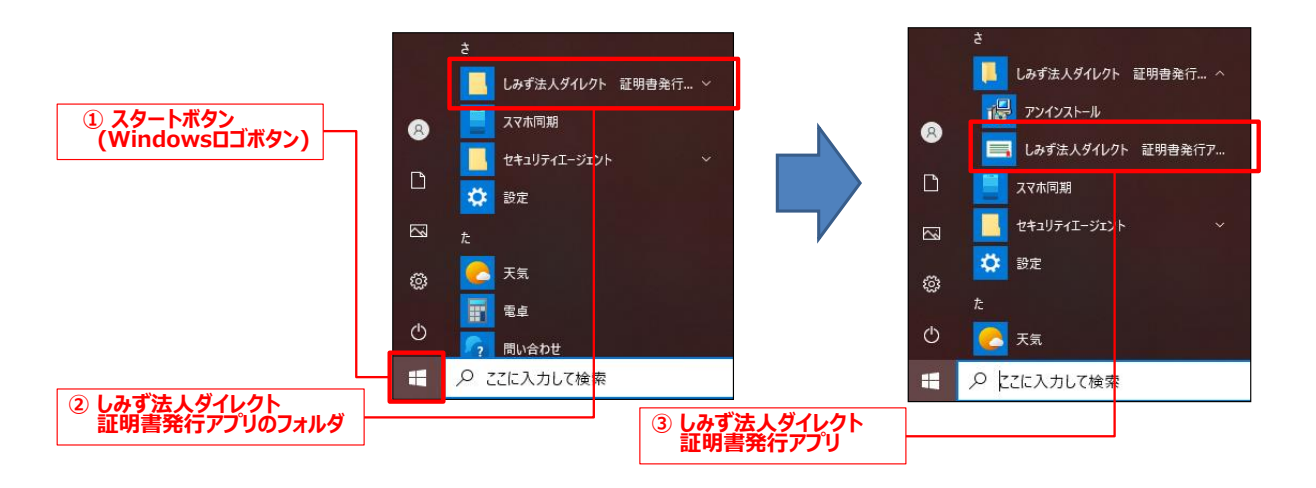

**手順 4** しみず法人ダイレクト 証明書発行アプリによる電子証明書の取得

**<sup>A</sup>** 証明書取得画面が表示されますので、更新する証明書を選択し、「証明書更新」ボタンをクリックしてください。

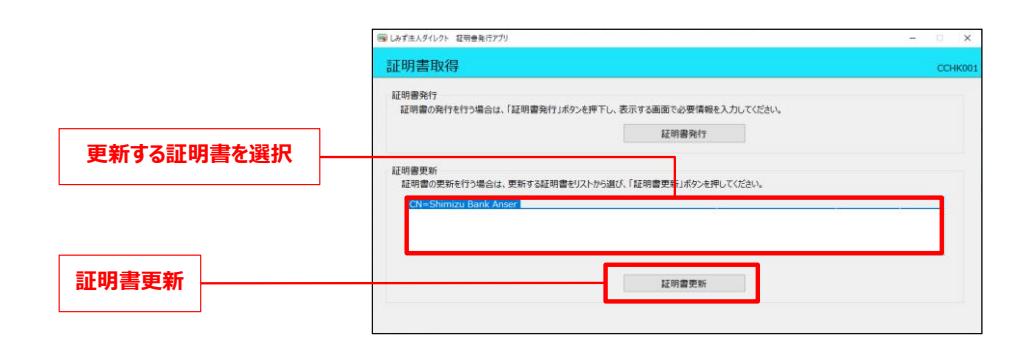

**<sup>B</sup>** 証明書取得認証画面が表示されますので、「ログインパスワード」を入力し、「認証」ボタンをクリックしてください。

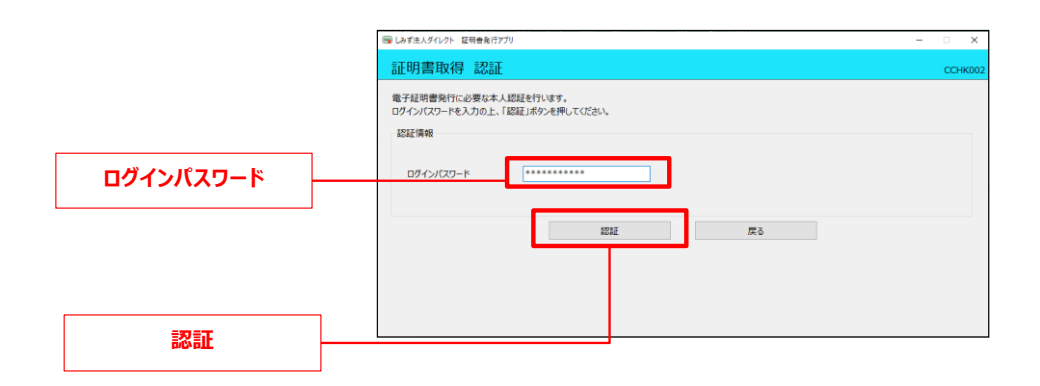

**<sup>C</sup>** 証明書取得認証画面が表示されます。(しばらくすると次画面に自動に遷移します)

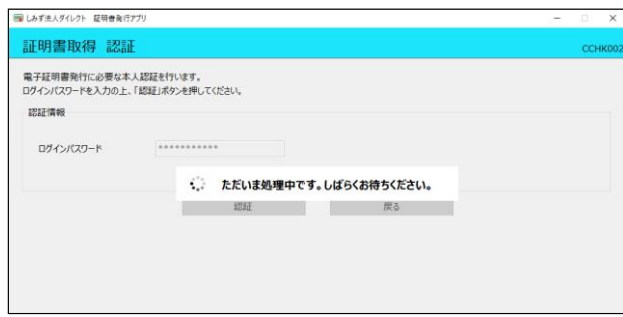

**<sup>D</sup>** 証明書取得結果画面が表示されますので、「閉じる」ボタンをクリックしてください。

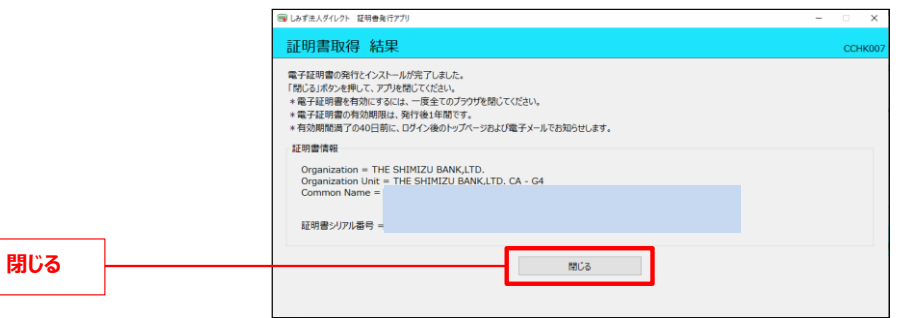

→証明書発行アプリが終了します。開いているブラウザをすべて閉じてから、再度ブラウザを起動して、しみず法人ダイレクトに ログインしてください。